### **About the Pay Worklet**

The Pay worklet contains links to payroll related tasks and information. Use these links and options to do the following:

- **Withholding Elections**: View/modify withholding information on your Federal Elections (W-4 form).
- **Payment Elections**: Make changes to your direct deposit and distribute payroll and expense payments between different bank accounts (checking or savings).
- **Payslips**: View and print payslips.
- **Bonus and One-Time Payment History**: Review payments received outside of the regularly scheduled payroll process, such as disbursements.

#### **Workday's Pay Worklet**:

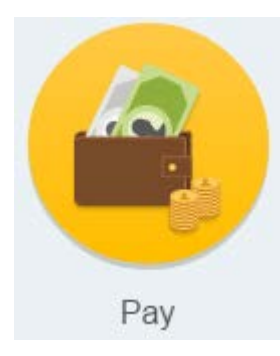

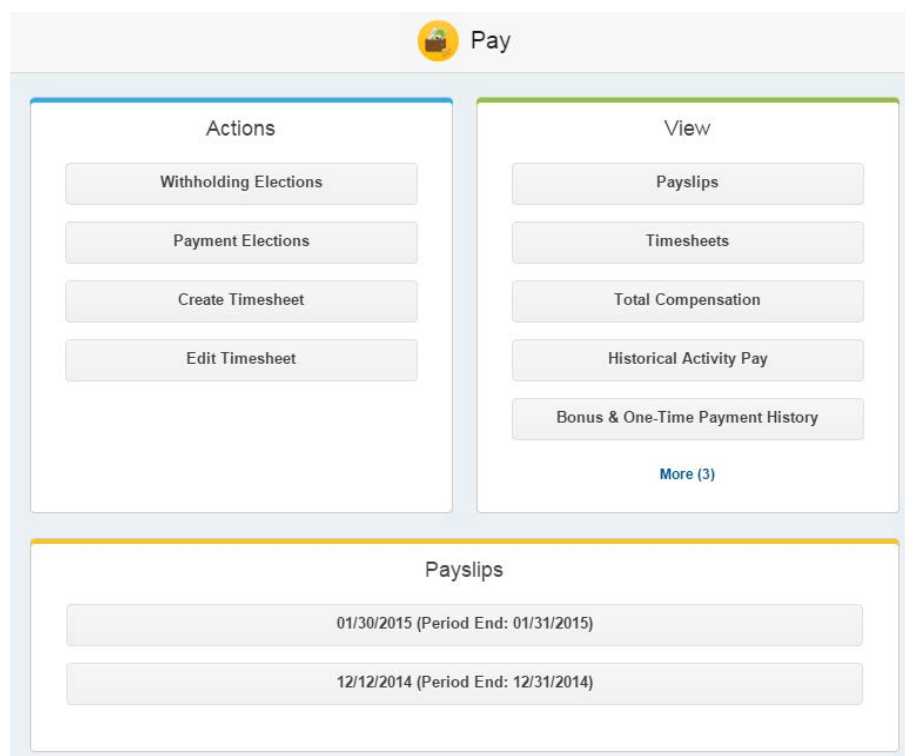

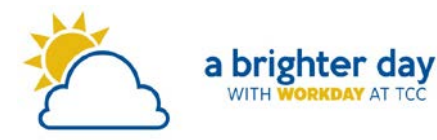

#### **View Your Withholding Deductions**

From the Pay worklet:

- **1.** Click **Withholding Elections** under Actions.
- **2.** View your Federal Elections, or click the **State Elections, Local Elections**, or **Tax Allocations** tabs to review your current status.

## **Set Up or Modify Your Federal Withholdings**

From the Pay Worklet:

- **1.** Click **Withholding Elections** under Actions.
- **2.** Click **Complete Federal Withholding Elections** in the Federal Elections tab.
- **3.** Complete all required information.
- **4.** Click **OK**.

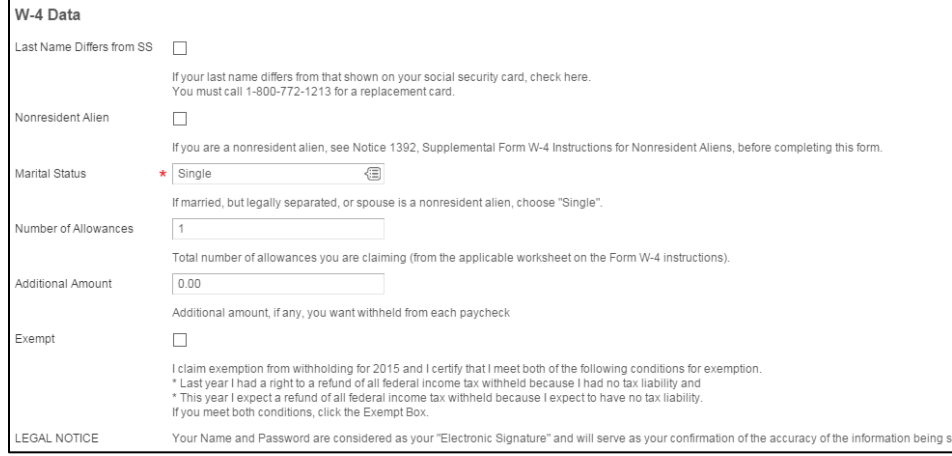

# **Print Prior Payslips**

From the Pay worklet:

**1.** Click the date link in the Payslips column that corresponds with the slip you want to print.

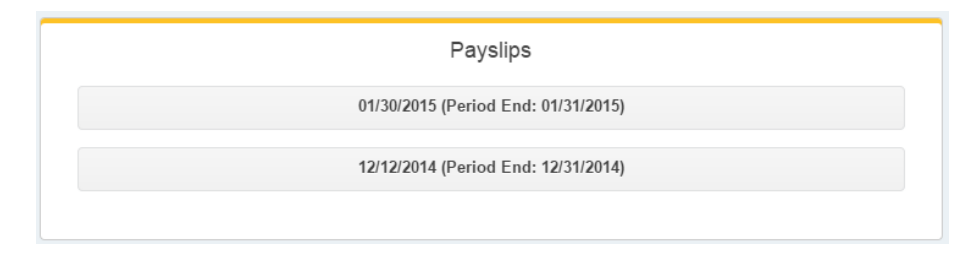

**2.** Click **Print Payslip Image** to generate a PDF copy that you can download and print.

Print Payslip Image

#### **Add an Account to Your Direct Deposit**

From the Pay worklet:

- **1.** Click **Payment Elections** under Actions.
- **2.** Click **Add Account**.
- **3.** Select the Account Type and enter the **Bank Name, Routing Transit Number**, and **Account Number**.
- **4.** Click **OK** to save. Once the account has been added, you may use it to make payment elections.

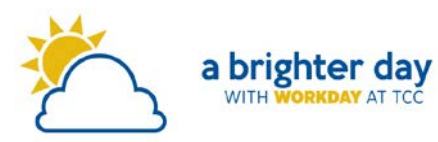

#### **Manage Your Direct Deposit**

From the Pay worklet:

- **1.** Click **Payment Elections** under Actions.
- **2.** Under **Accounts** header, you can see the banking accounts you have added to your file. Edit or remove bank accounts using the **Change Account** or **Delete Account** buttons.
- **3.** Under the **Payment Elections** header, you can see how your direct deposits are distributed your **payroll payments** (your paycheck), and for **expense payments** (such as reimbursements for travel).

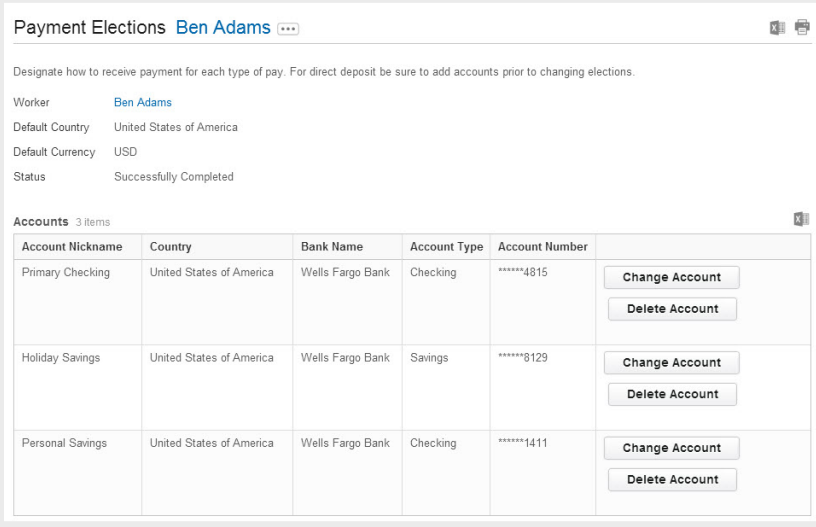

**4.** Click **Change Election** next to the Pay Type to modify a payment election.

- **5.** Change the amount, the percent that goes to the account, or the account that receives the balance of payments for the pay type.
- **6.** Use the add row  $\bigoplus$  and remove row  $\bigoplus$  buttons to add or remove accounts for that particular direct deposit type.
- **7. Please note:** the account that receives the **Balance** of your payment must be the last one listed. Use the **Move Row Up** and **Move Row Down**  $\blacktriangle$  **rearrange the order of your accounts and** to ensure the bottom row receives the balance.

For example, in the image below, the first account receives \$500, then the second account receives the balance of whatever remains:

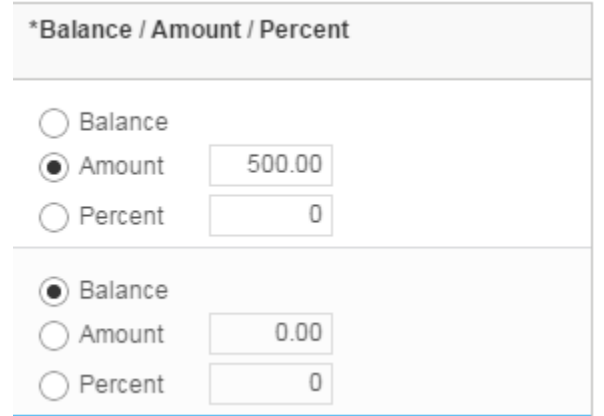

**8.** Click **OK** to save.

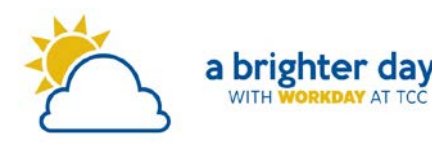